## Registering your track preferences in MyStudyPlanning

- Navigate to https://mystudyplanning.tudelft.nl/
- Click on the Aerospace Engineering tile
- Read the information and select the appropriate link
- Sign in with your TU Delft net-ID
- For applicants from outside the TU Delft, make sure to register an alternative email address, as you can't access your TU Delft account yet. Please refer to the information in the next section.
- Select your track preferences (choice 1 = your first track preference)
	- o You must select 5 track preferences in the order of your preference
	- o You need to scroll down for choices 2 until 5
	- o You can only select one profile per track
- Make sure you have all choices selected:

Aerospace Engineering 2024/2025 Choice 1 Track 1: Aerodynamics and Wind Energy - Profile I: Aerodynamics (2024/2025) Choice 2 Track 3: Space - Profile I: Space Engineering (2024/2025) Choice 3 Track 4: Aerospace Structures and Materials - Profile I: Materials and Manufacturing  $(2024/2025)$ Choice 4 Track 5: Flight Performance and Propulsion - Profile I: Flight Performance (2024/2025) Choice 5 Track 2: Control and Operations - Profile II: Sustainable Air Transport (2024/2025)

Please provide both a short motivation and upload a motivation letter in PDF format. For international applicants: please use the same motivation letter as you provided in Studielink. - Click on Update Motivation

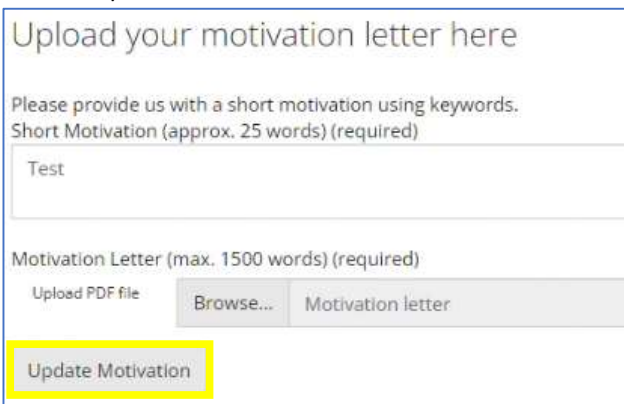

Click on submit Submit Track Selection and make sure you received the confirmation email.

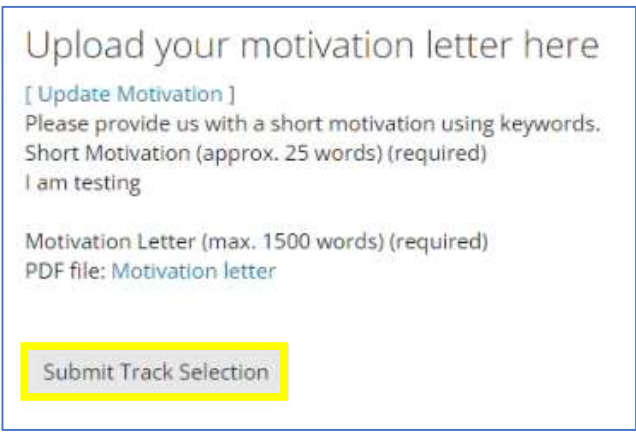

## Registering an alternative email address

When you are on the track preference selection page, you will see an edit button:

- Name **Test Student**
- S.T.Udent@pre.tudelft.nl [edit] Email

Click on edit and provide your alternative email address.

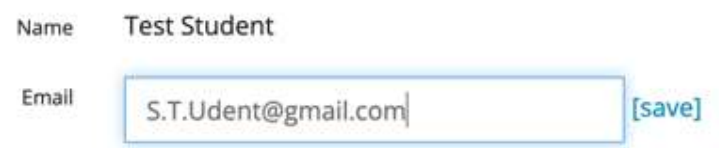

Click save and a confirmation email will be sent to the registered email address.

Once your TU Delft account is fully activated and you login to MyStudyPlanning, the alternative email address will be removed from the database and all communication from MyStudyPlanning will be sent to your TU Delft account. You will receive a confirmation email about this change.